## **Create a preflight PDF report**

- 1. On the **Actions** tab, locate **Create Preflight PDF Report**: **Prinergy Actions** > **Page Actions** > **Create Preflight PDF Report**
- 2. Drag **Create Preflight PDF Report** to the resulting event icon (in the shape of a double arrow **>>**) next to **Refine Input File**.
- 3. In the list of selections, choose **Input File Refined Warn And Error**.

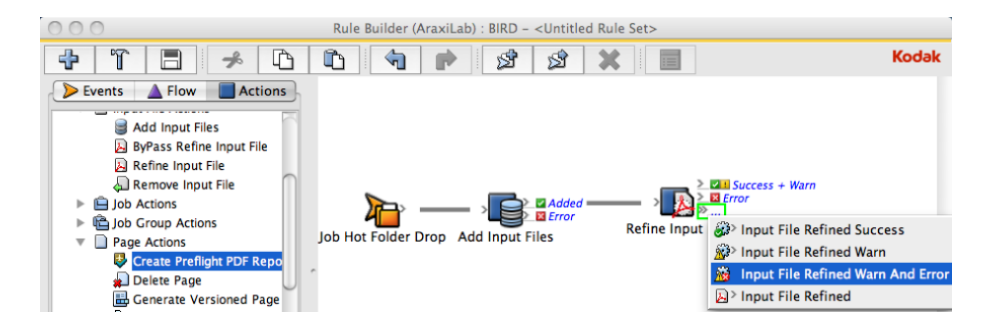

This attaches the **Create Preflight PDF Report** action to a **Warn + Error** status. In this case, if an input file is refined with a warning or error message, a preflight report will automatically be generated.

Note: This only works with Advanced Preflight. Preflight+ does not support this.